# Verwaltung der Liste vergangener Anrufe auf einem Multiplattform-Telefon mit Cisco IP-Telefonen der Serie 7800 oder 8800 J.

# Ziel

Die Multiplattform-Telefone der Cisco IP-Telefone der Serien 7800 und 8800 umfassen eine Reihe leistungsstarker VoIP-Telefone, die Sprachkommunikation über ein IP-Netzwerk ermöglichen. Die Telefone bieten alle Funktionen herkömmlicher Geschäftstelefone, wie z. B. Anrufweiterleitung, Wahlwiederholung, Kurzwahl, Anrufweiterleitung und Konferenzgespräche. Die Multiplattform-Telefone der Cisco IP-Telefone der Serien 7800 und 8800 wurden für Lösungen entwickelt, die auf SIP-basierten IP Private Branch Exchange (PBX) von Drittanbietern basieren.

Die Multiplattform-Telefone der Cisco IP-Telefone der Serien 7800 und 8800 bieten einen Datensatz oder eine Historie der zuletzt getätigten, empfangenen oder verpassten Anrufe. Sie können die Liste "Zuletzt verwendete" verwenden, um die 180 letzten einzelnen Anrufe und Anrufgruppen anzuzeigen.

Dieser Artikel enthält Anweisungen zur Verwaltung der Liste der zuletzt verwendeten Anrufe auf Ihrem Multiplattform-Telefon der Cisco IP-Serie 7800 oder 8800.

# Anwendbare Geräte

- Serie 7800
- Serie 8800

# **Softwareversion**

● 11,0

### Verwalten der Liste der zuletzt verwendeten Anrufe auf dem IP-Telefon

#### Anzeigen der letzten Anrufe

Schritt 1: Drücken Sie die Einstellungstaste auf Ihrem IP-Telefon.

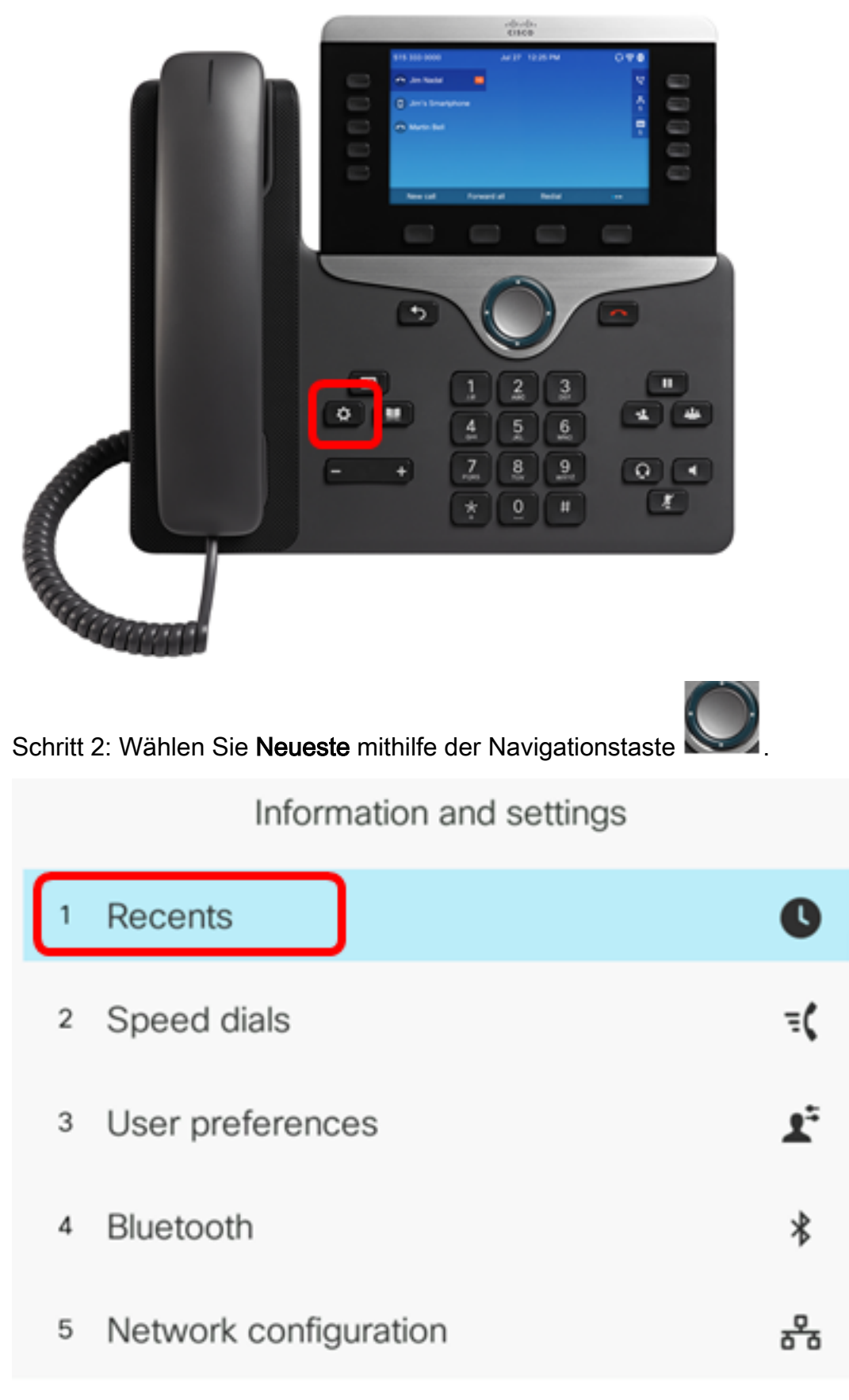

#### Select

Schritt 3: Wählen Sie die Anrufsverlaufsliste aus, die Sie anzeigen möchten. Folgende Optionen stehen zur Verfügung:

● Alle Anrufe - Alle verpassten, empfangenen und getätigten Anrufe. Die Anrufe können bis zu 180 Anrufdatensätze aufnehmen.

- Verpasste Anrufe Alle eingehenden, aber nicht beantworteten Anrufe. Verpasste Anrufe können bis zu 60 Anrufdatensätze aufnehmen.
- Angenommene Anrufe Alle angenommenen Anrufe. Angenommene Anrufe können bis zu 60 Anrufdatensätze aufnehmen.
- Getätigte Anrufe Alle ausgehenden Anrufe. Anrufe können bis zu 60 Anrufaufzeichnungen enthalten.

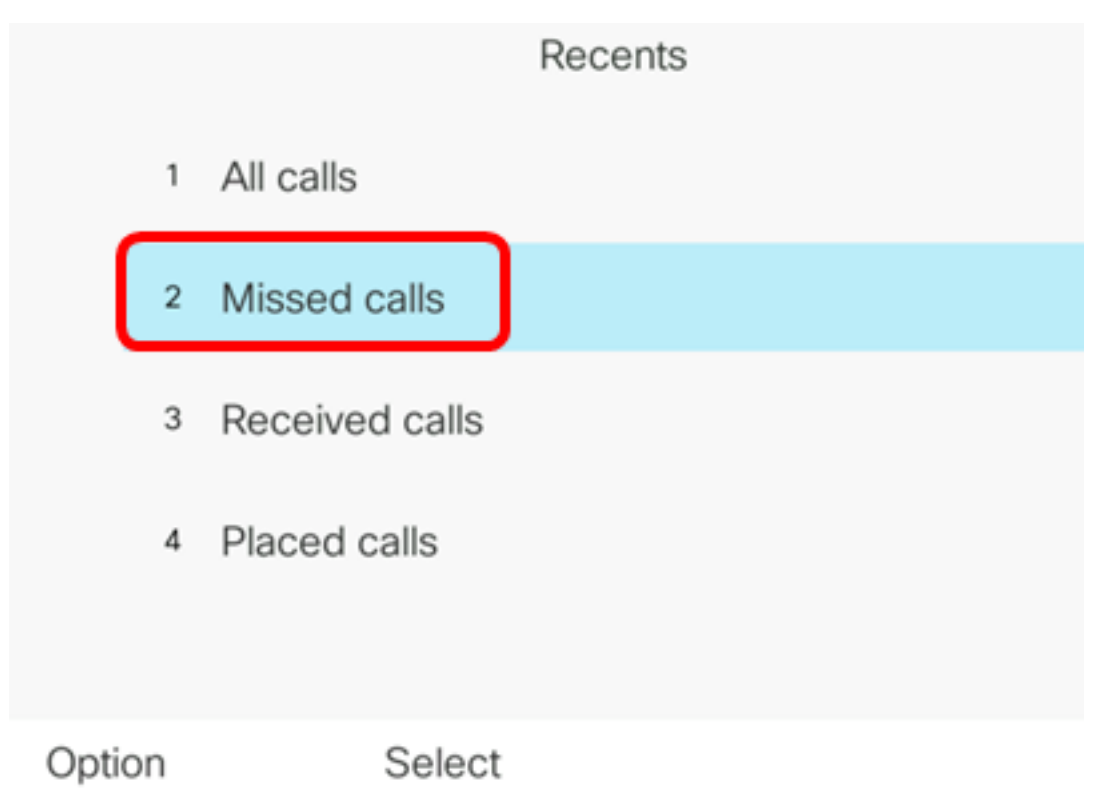

Hinweis: In diesem Beispiel werden verpasste Anrufe ausgewählt.

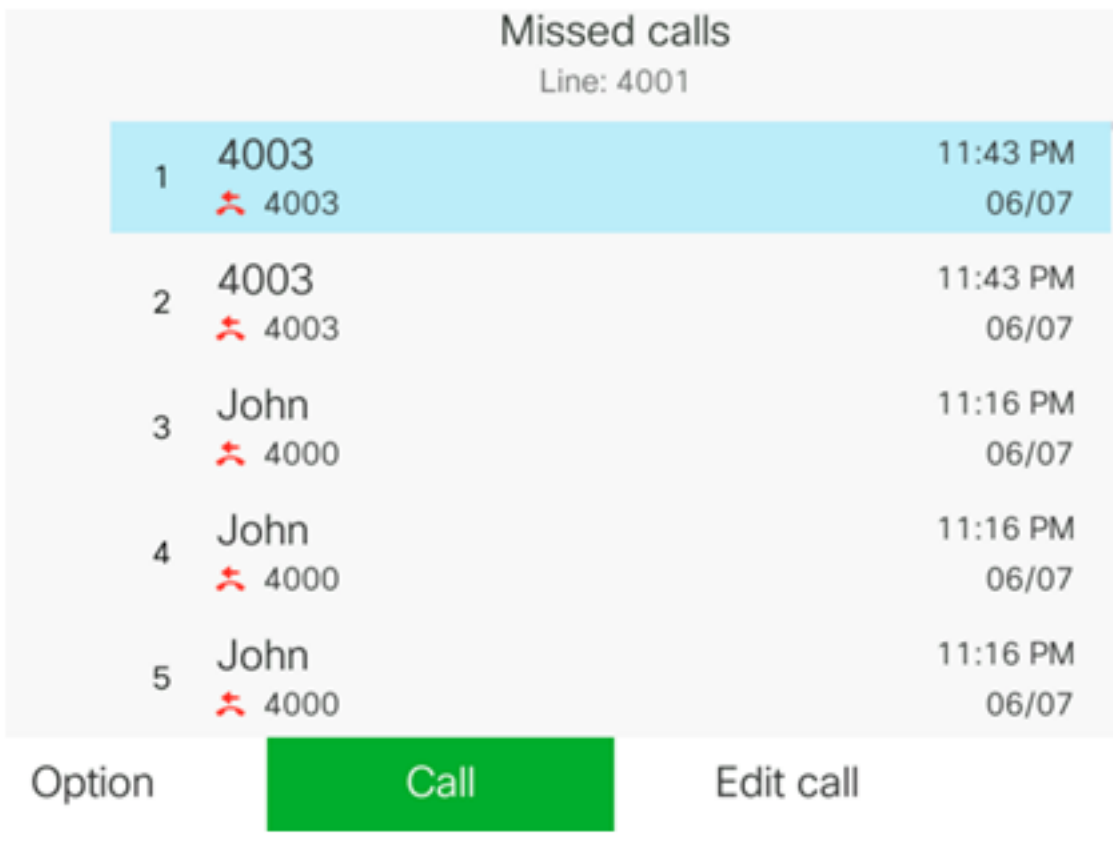

Sie sollten jetzt die letzten Anrufe auf Ihrem IP-Telefon erfolgreich anzeigen können.

#### Zuletzt einen Anruf zurücksenden

Schritt 1: Drücken Sie die programmierbare Taste Recents (Letzte) auf Ihrem IP-Telefon.

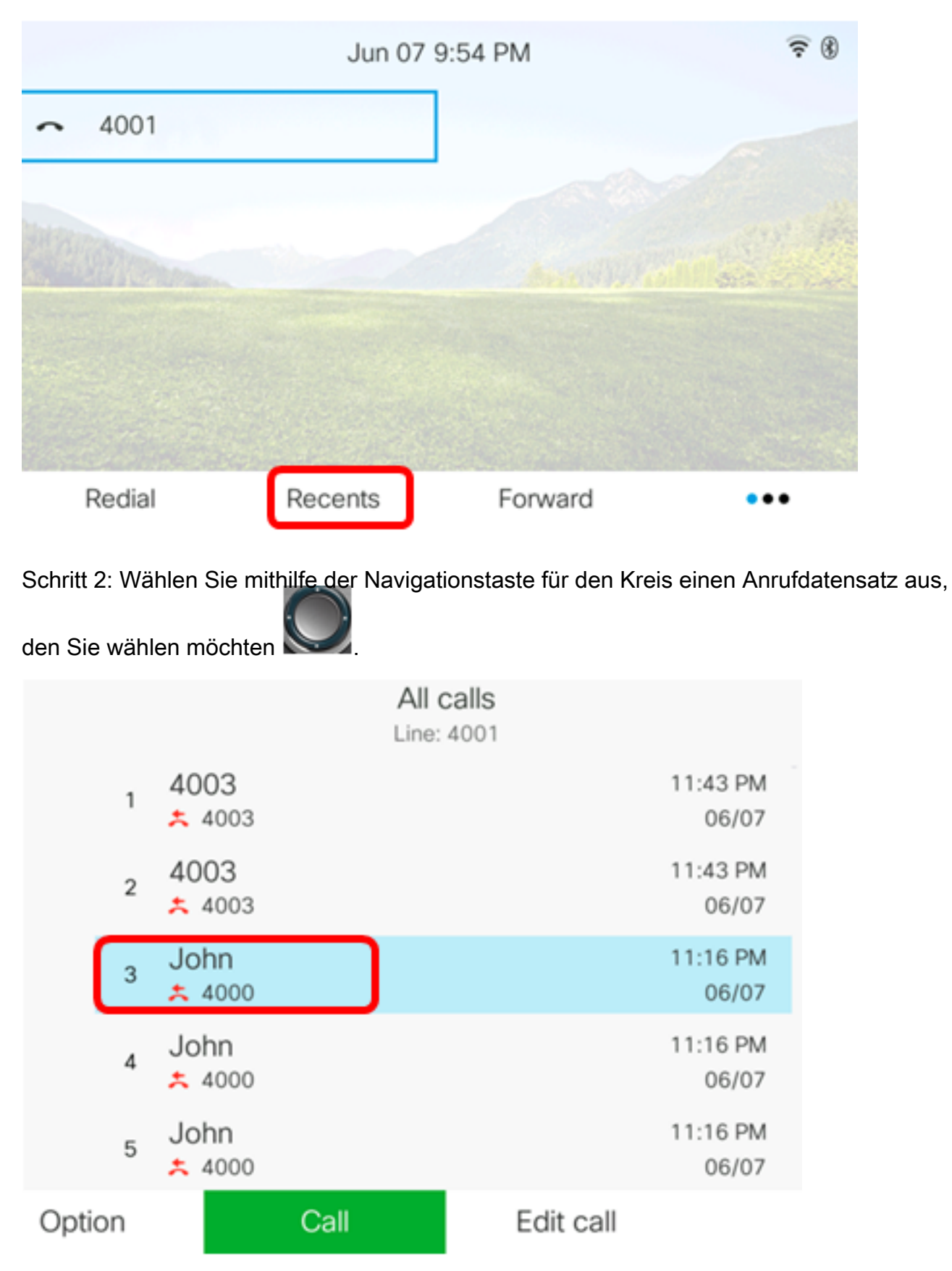

Hinweis: In diesem Beispiel wird der Anrufdatensatz von John ausgewählt.

Schritt 3: Drücken Sie die programmierbare Taste Anruf, um den ausgewählten letzten Anruf zurückzugeben.

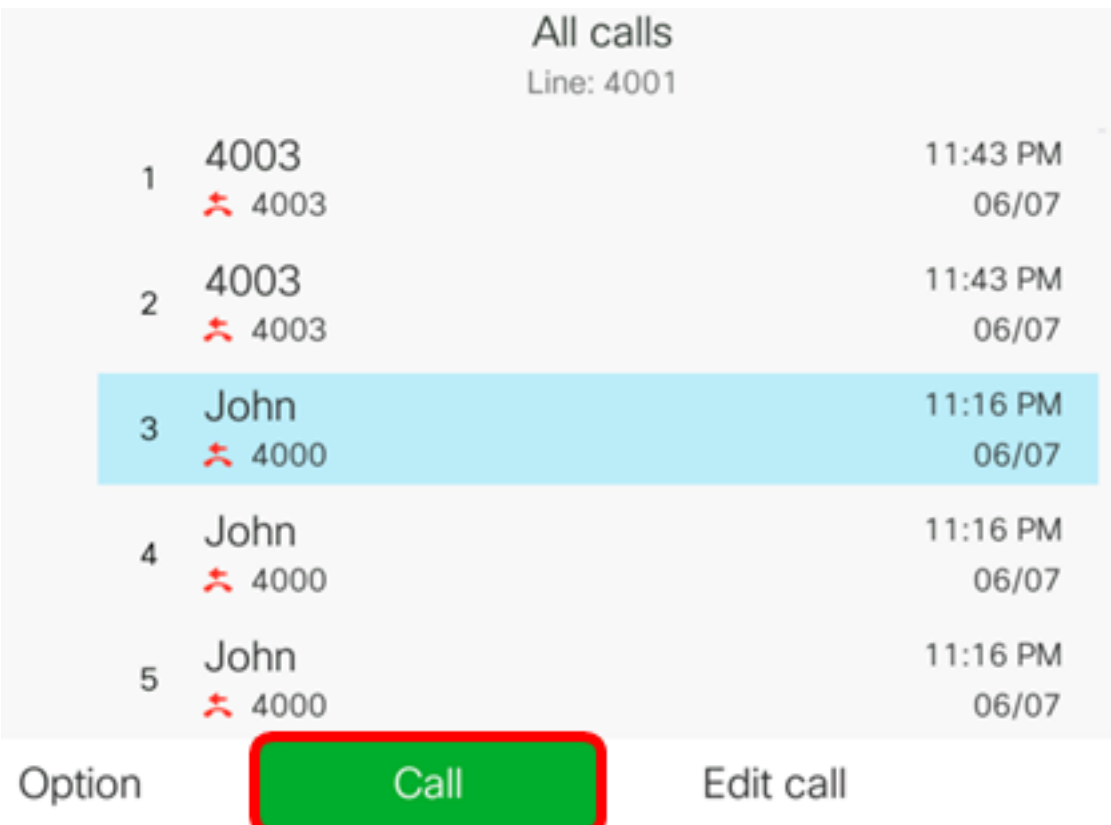

Sie sollten jetzt einen Anruf erfolgreich mithilfe der Liste "Zuletzt verwendete" auf Ihrem Cisco Multiplattform-IP-Telefon 7800 oder 8800 zurückgeben.

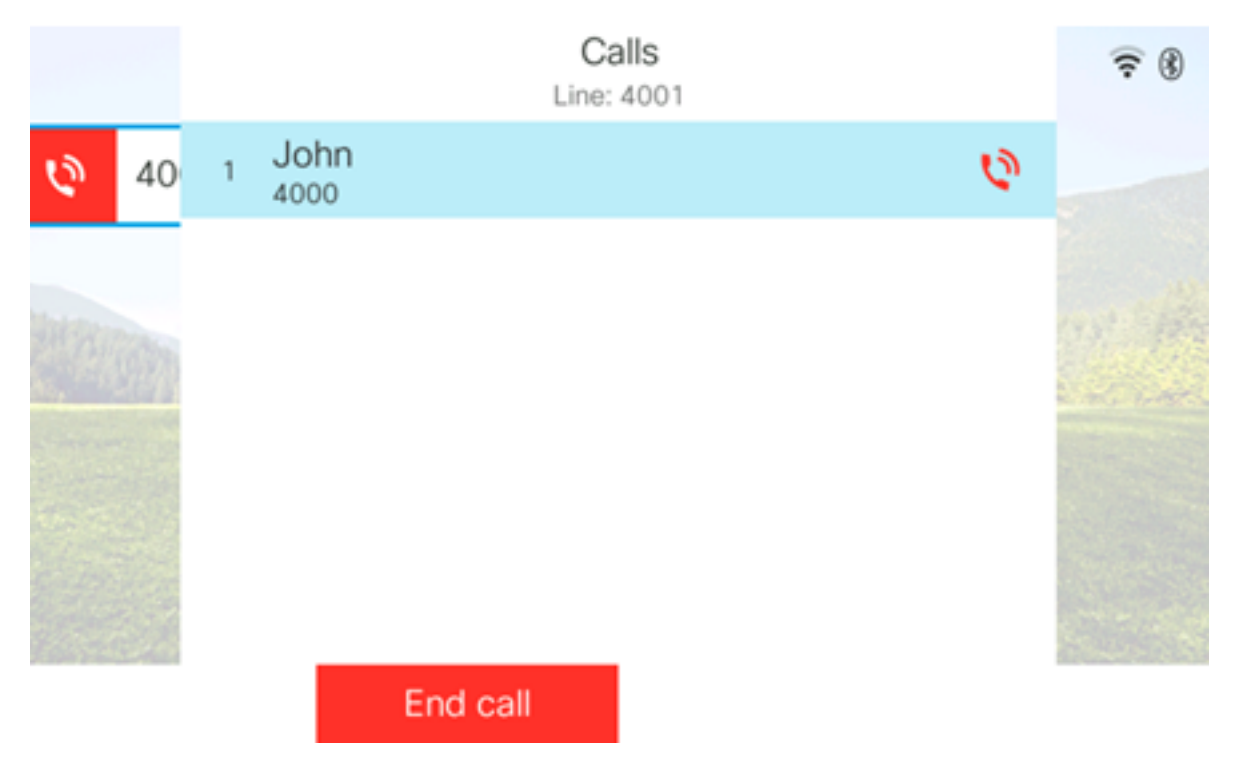

#### Löschen der Liste der zuletzt verwendeten Anrufe

Sie können die Liste der verpassten, getätigten oder eingegangenen letzten Anrufe löschen, die jeweils 60 Anrufaufzeichnungen enthalten. Sie können auch die letzten 180 Anrufe auf Ihrem Telefon löschen, indem Sie die letzten Anrufe löschen.

Schritt 1: Drücken Sie die Einstellungstaste auf Ihrem IP-Telefon.

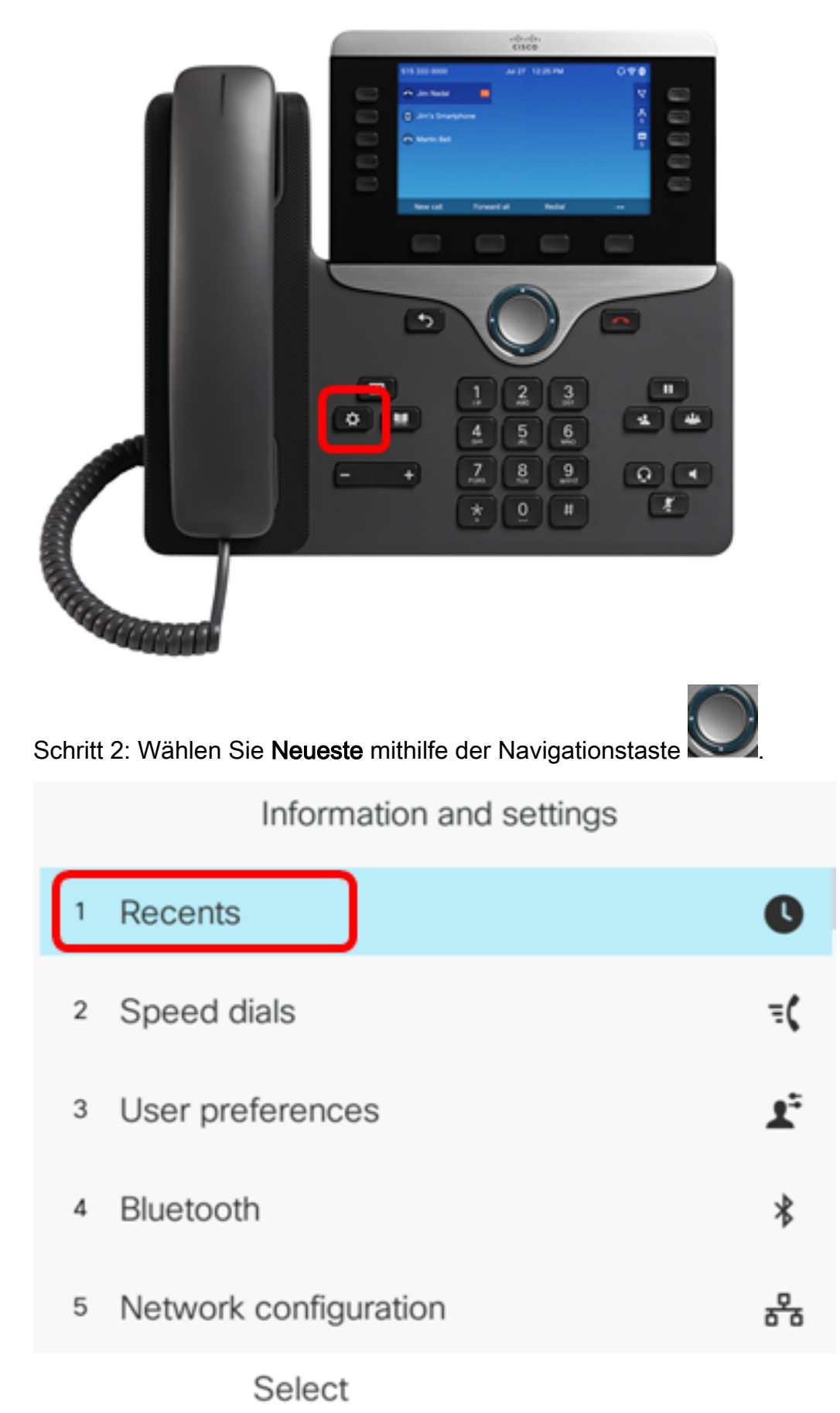

Schritt 3: (Optional) Um alle Listen der zuletzt verwendeten Anrufe zu löschen, wählen Sie Option > Alle löschen > Auswählen aus. Dadurch werden alle Anrufe auf Ihrem Telefon entfernt.

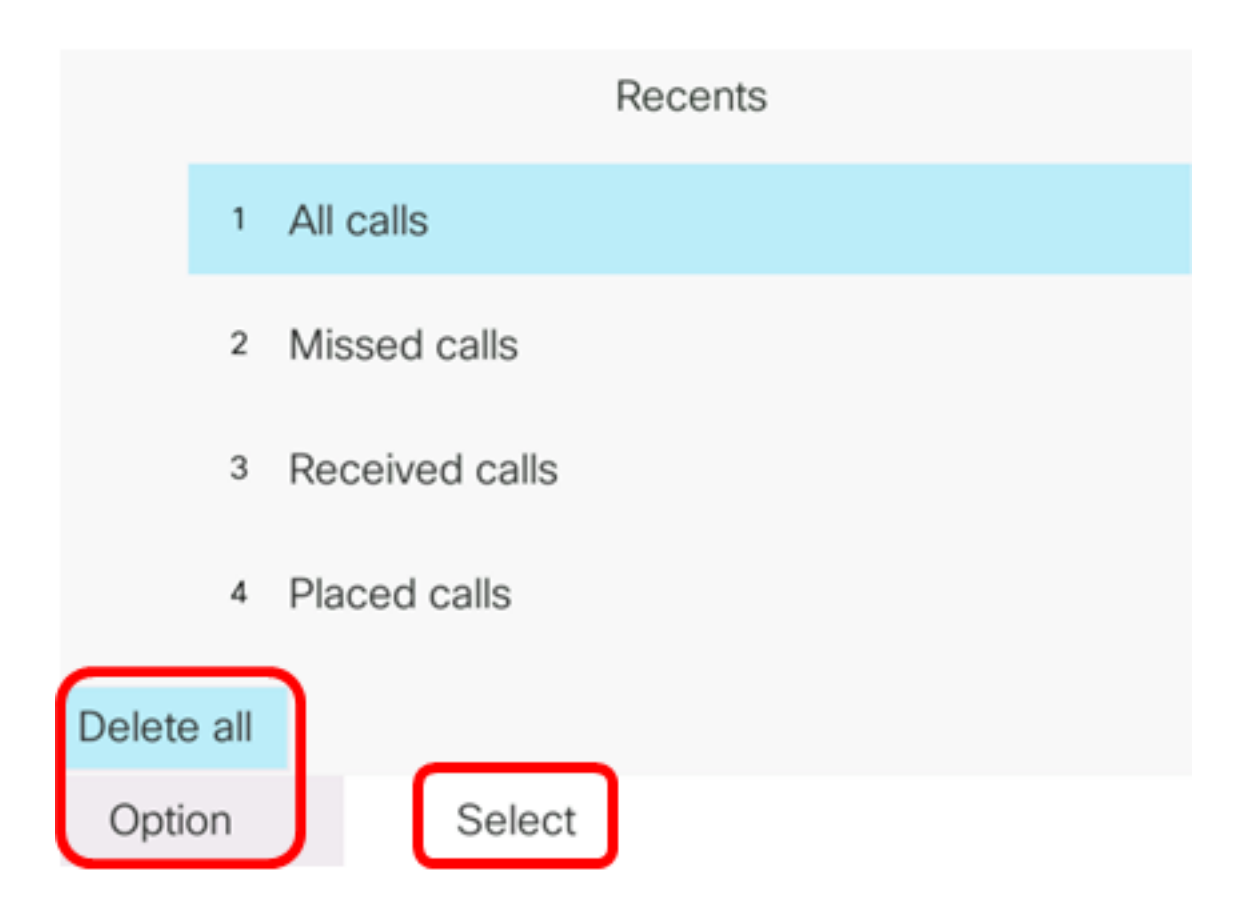

Schritt 4: Wählen Sie die Anrufsverlaufsliste aus, die Sie löschen möchten, und drücken Sie dann die programmierbare Taste Select (Auswählen).

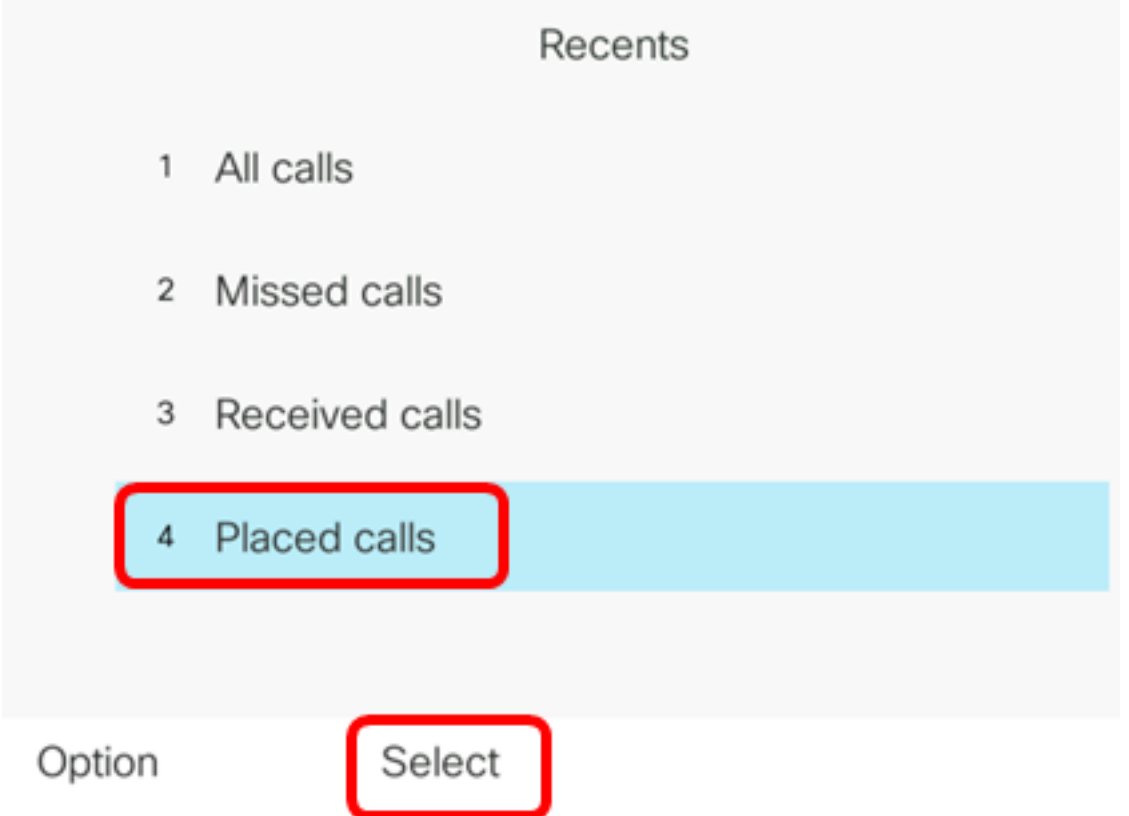

Hinweis: In diesem Beispiel werden getätigte Anrufe ausgewählt.

Schritt 5: Drücken Sie die programmierbare Taste Option.

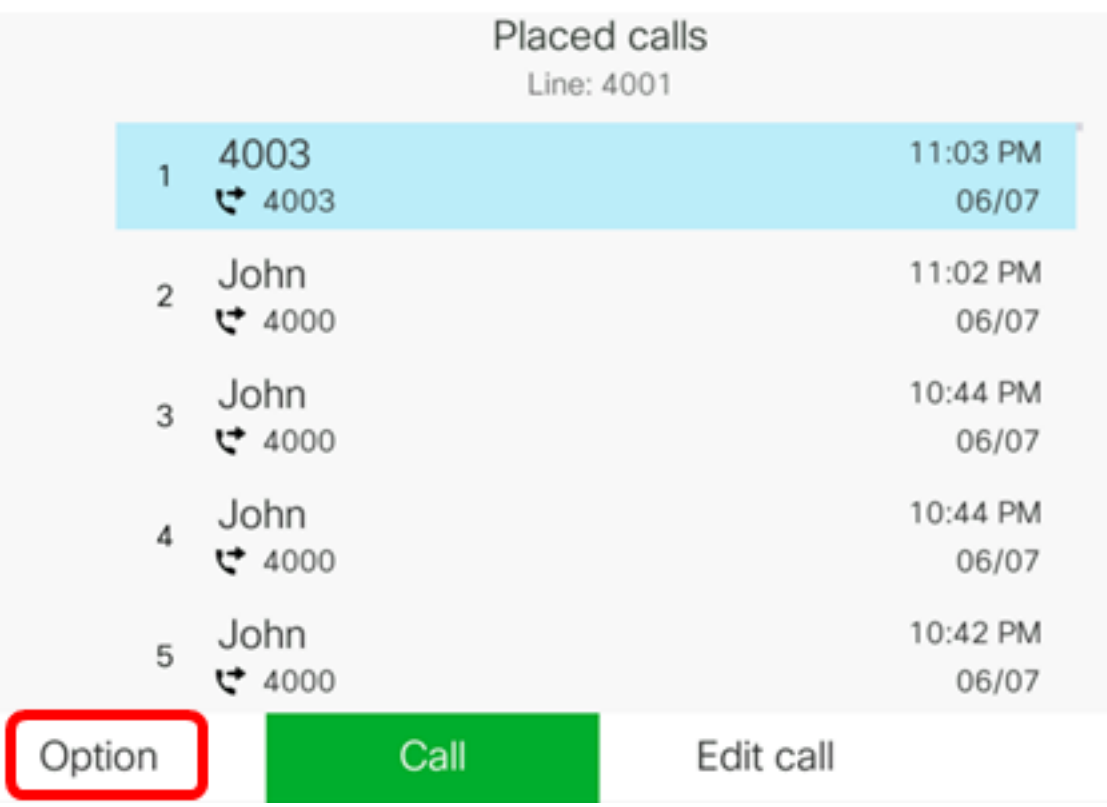

Schritt 6: Wählen Sie Liste löschen aus, und drücken Sie die programmierbare Taste Auswählen.

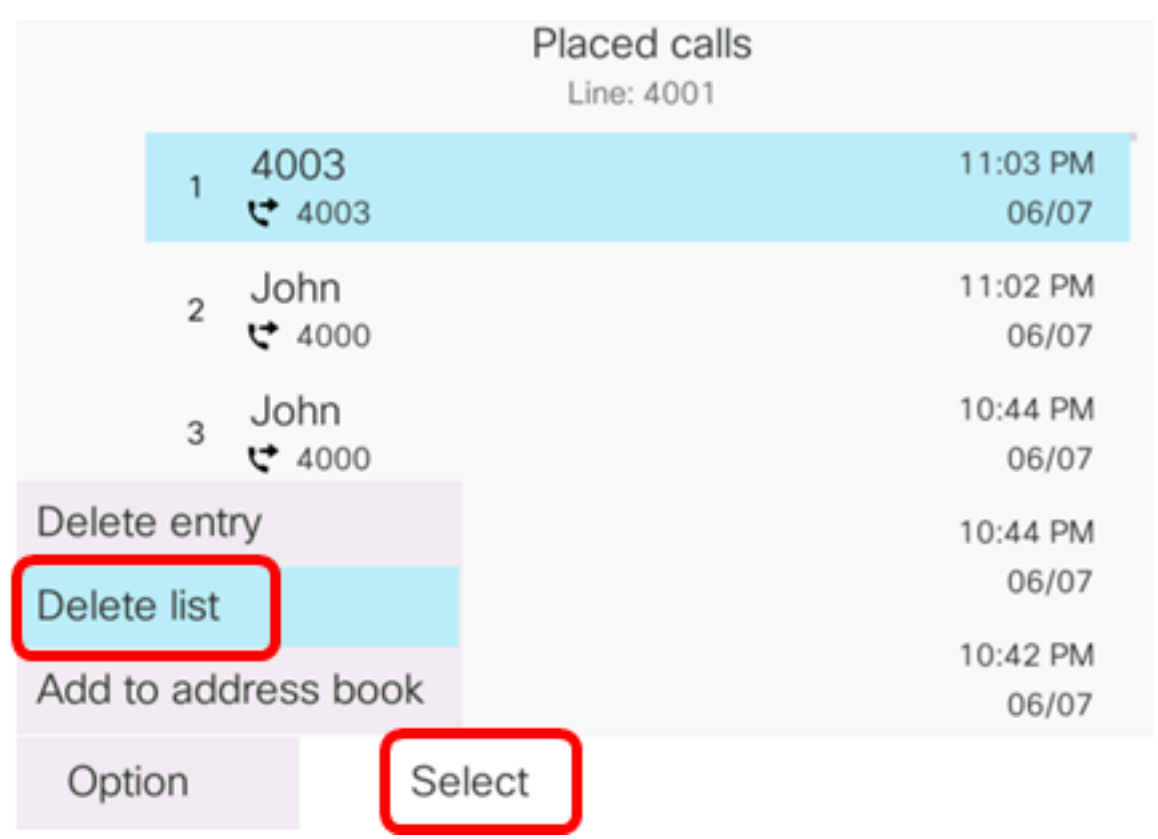

Schritt 7: Drücken Sie die programmierbare Taste OK, um fortzufahren.

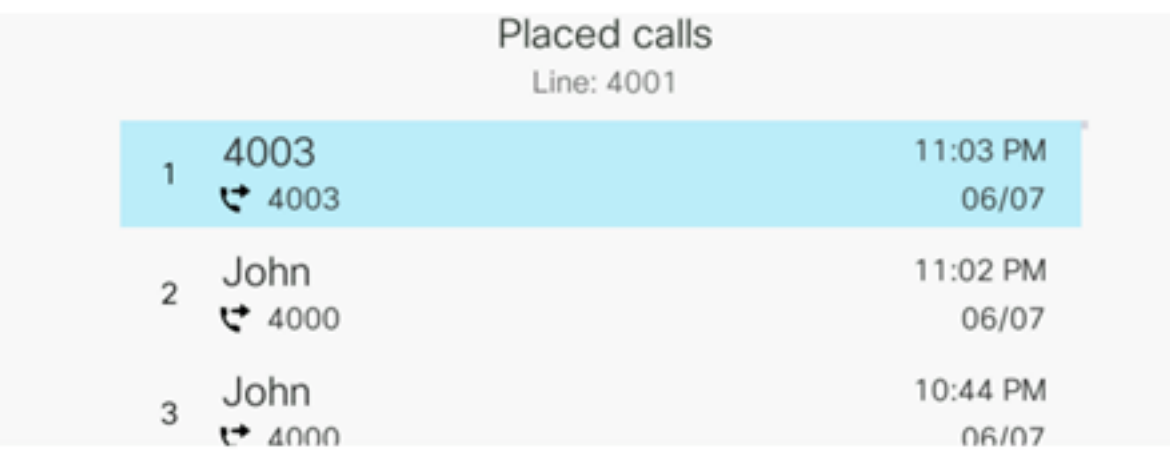

Do you want to delete Placed call call records?

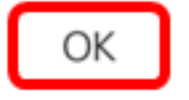

Cancel

Sie sollten jetzt den kürzlich von Ihrem Cisco Multiplattform-IP-Telefon 7800 oder 8800 angenommenen Anruf erfolgreich beendet haben.

> Placed calls Line: 4001

#### Löschen eines Anrufdatensatzes

Sie können die letzten Anrufe bearbeiten, um einen einzelnen Anruf aus Ihrem Verlauf zu entfernen. Dies hilft, wichtige Kontaktinformationen zu erhalten, da die letzten nur die ersten 180 Anrufe haben.

Schritt 1: Drücken Sie die Einstellungstaste auf Ihrem IP-Telefon.

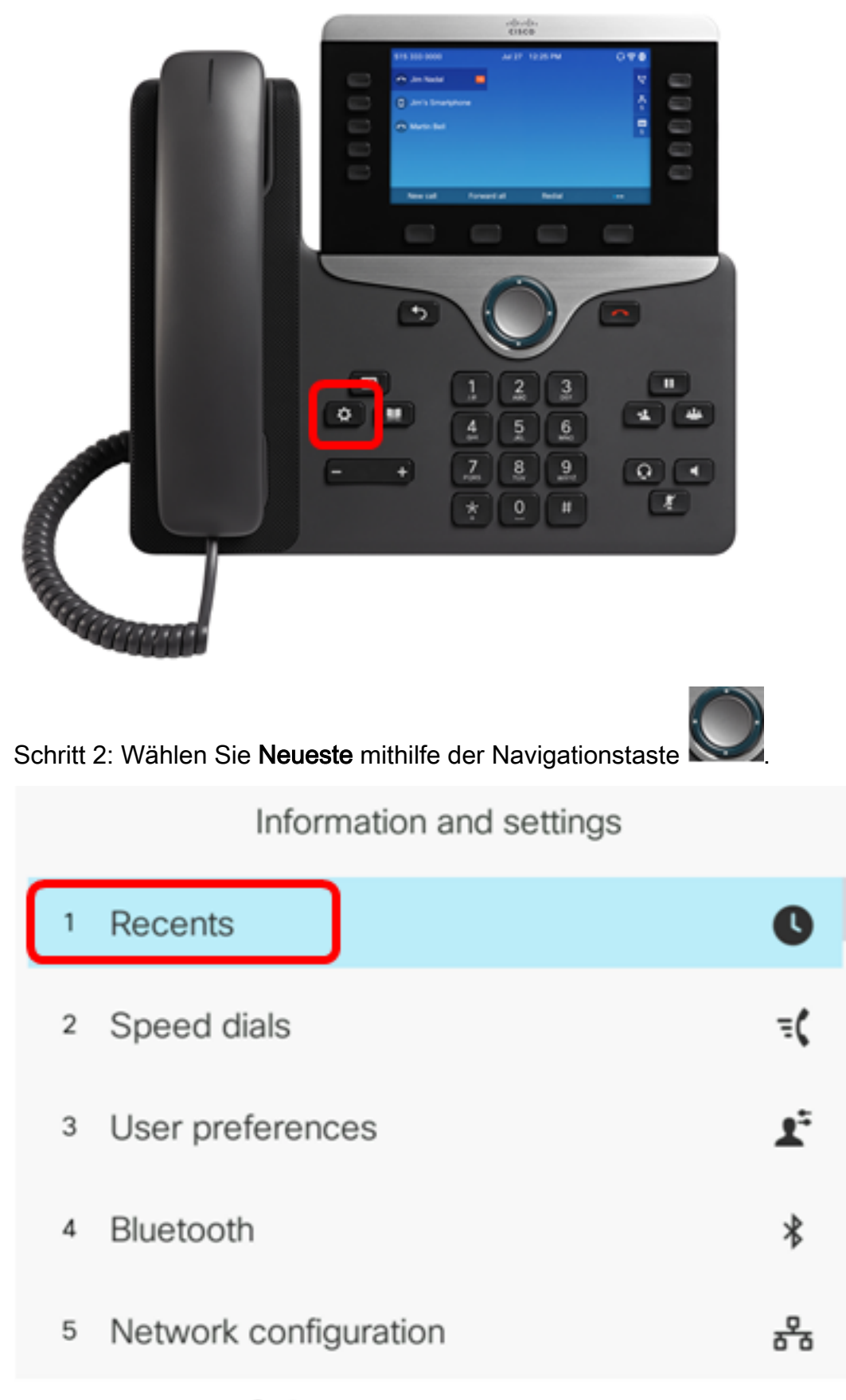

Select

Schritt 3: Wählen Sie die Anrufsverlaufsliste aus, aus der Sie Anrufeinträge entfernen möchten, und drücken Sie dann die programmierbare Taste Select (Auswählen).

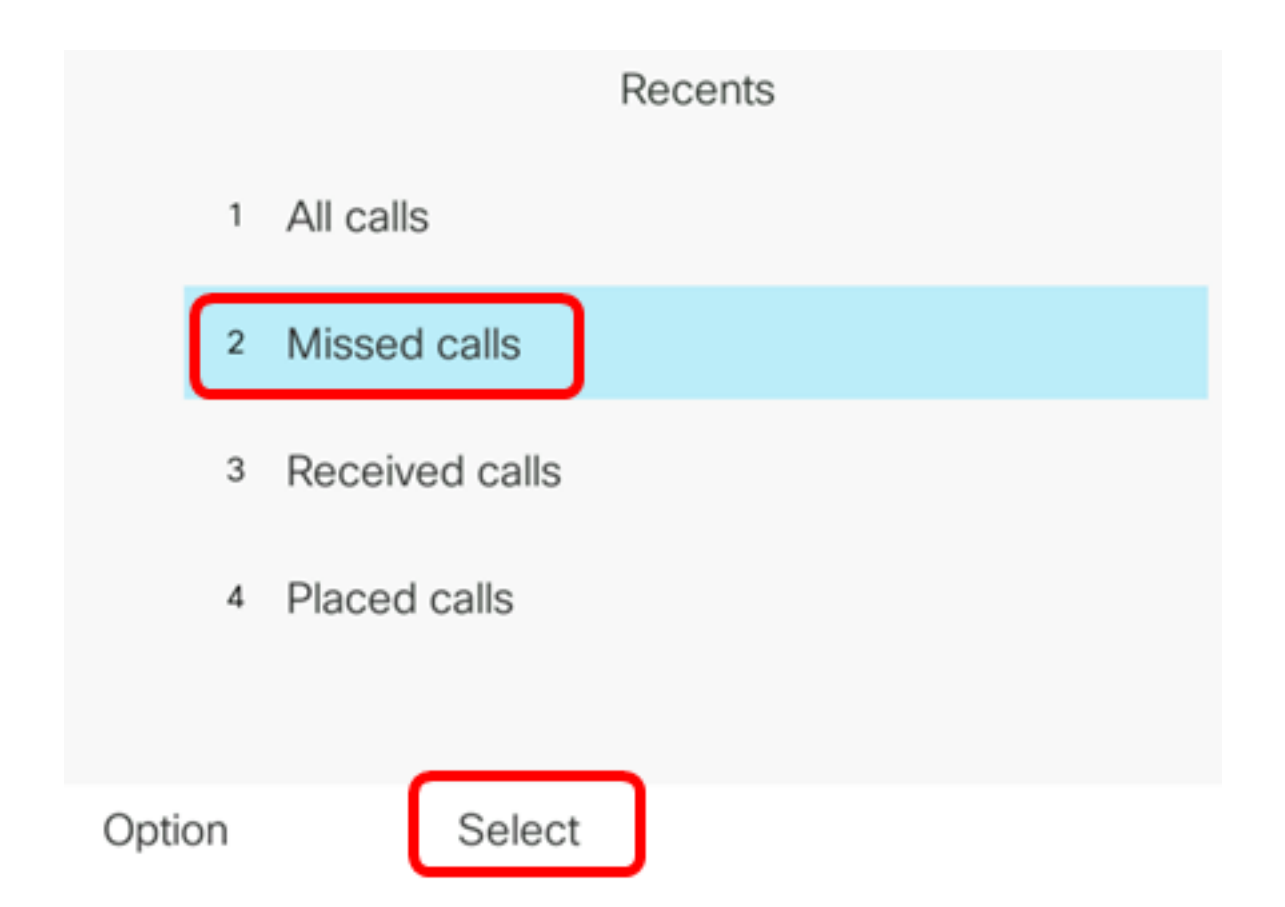

Hinweis: In diesem Beispiel werden verpasste Anrufe ausgewählt.

Schritt 4: Wählen Sie den Anrufdatensatz aus, den Sie aus der Liste der zuletzt verwendeten Anrufe entfernen möchten, und drücken Sie dann die programmierbare Taste Option.

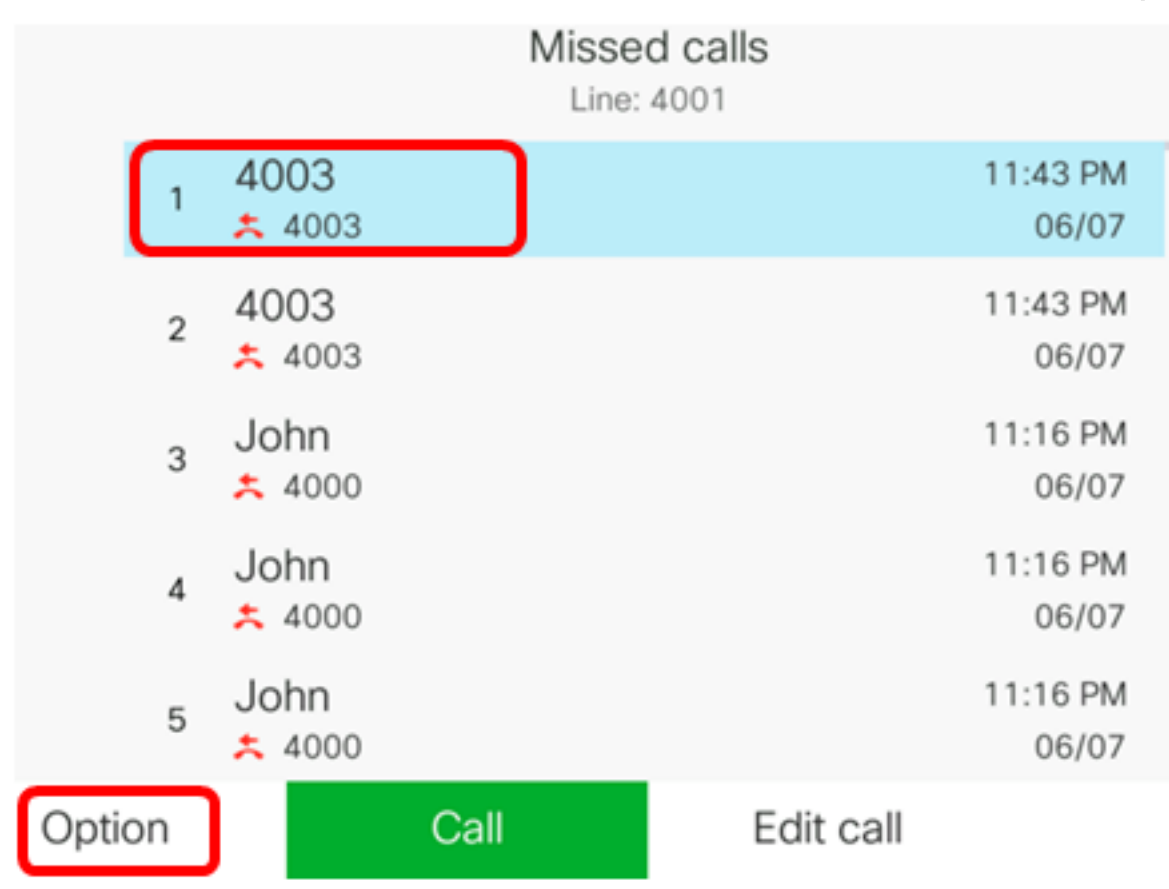

Hinweis: In diesem Beispiel wird ein verpasster Anruf aus 4003 ausgewählt.

Schritt 5: Wählen Sie Eintrag löschen > Auswählen aus.

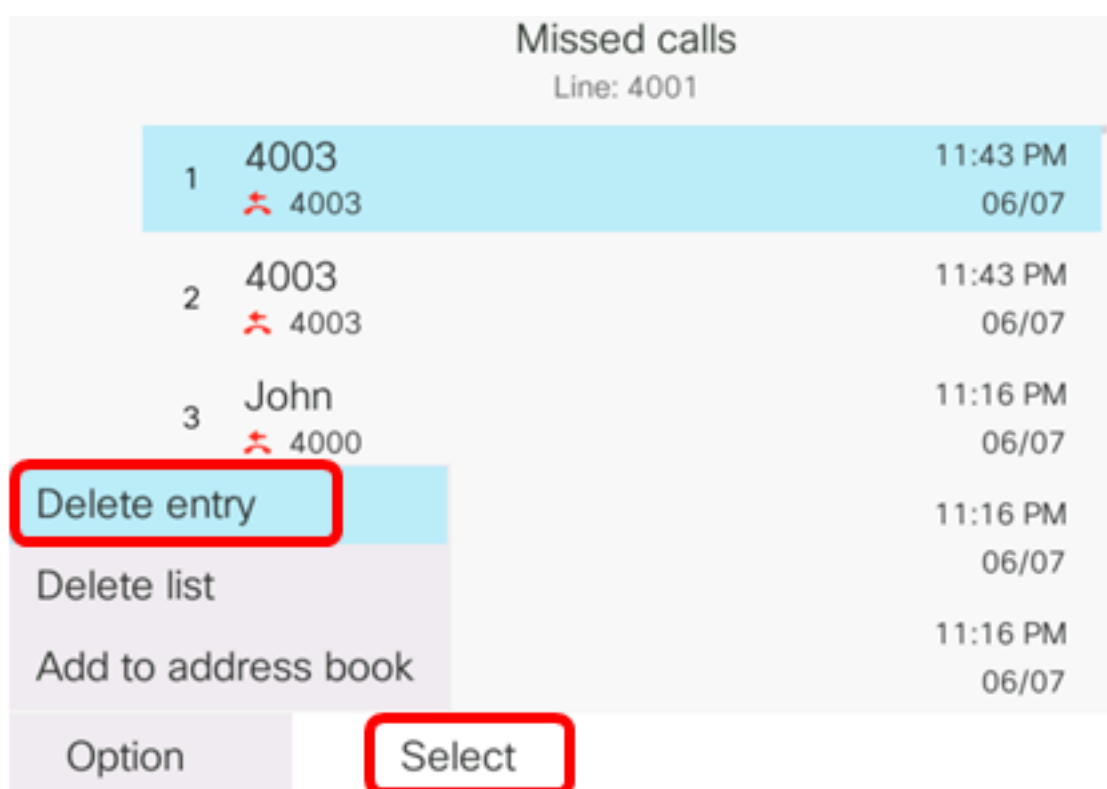

Schritt 6: (Optional) Um den Kontakt Ihrem Adressbuch hinzuzufügen, wählen Sie Zu Adressbuch hinzufügen aus. Weitere Anweisungen zum Erstellen eines Kontakts aus einem Anrufsverlaufsdatensatz finden Sie [hier.](https://sbkb.cisco.com/CiscoSB/ukp.aspx?login=1&pid=2&app=search&vw=1&articleid=5623)

Schritt 7: Klicken Sie auf OK, um fortzufahren.

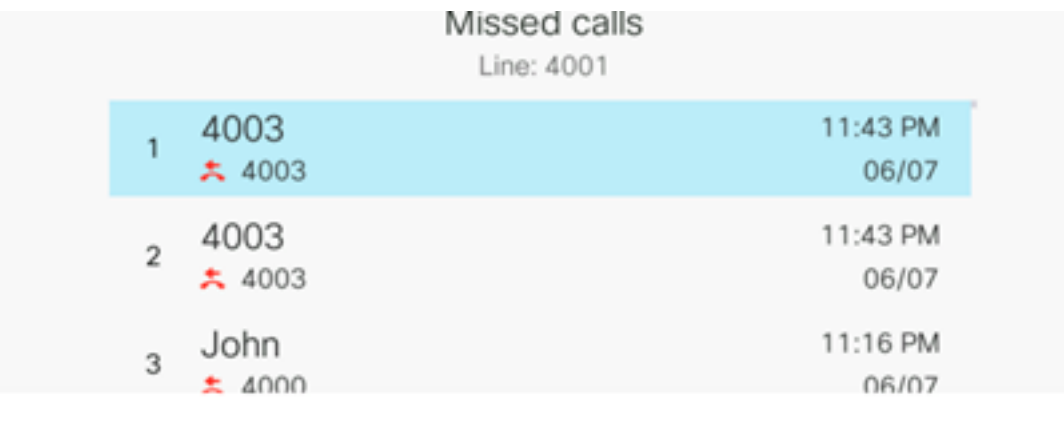

Are you sure you want to delete 4003?

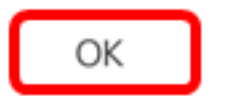

Cancel

Sie sollten jetzt einen kürzlich von Ihrem Cisco Multiplattform-IP-Telefon 7800 oder 8800 erfolgreich durchgeführten Anruf erfolgreich entfernt haben.

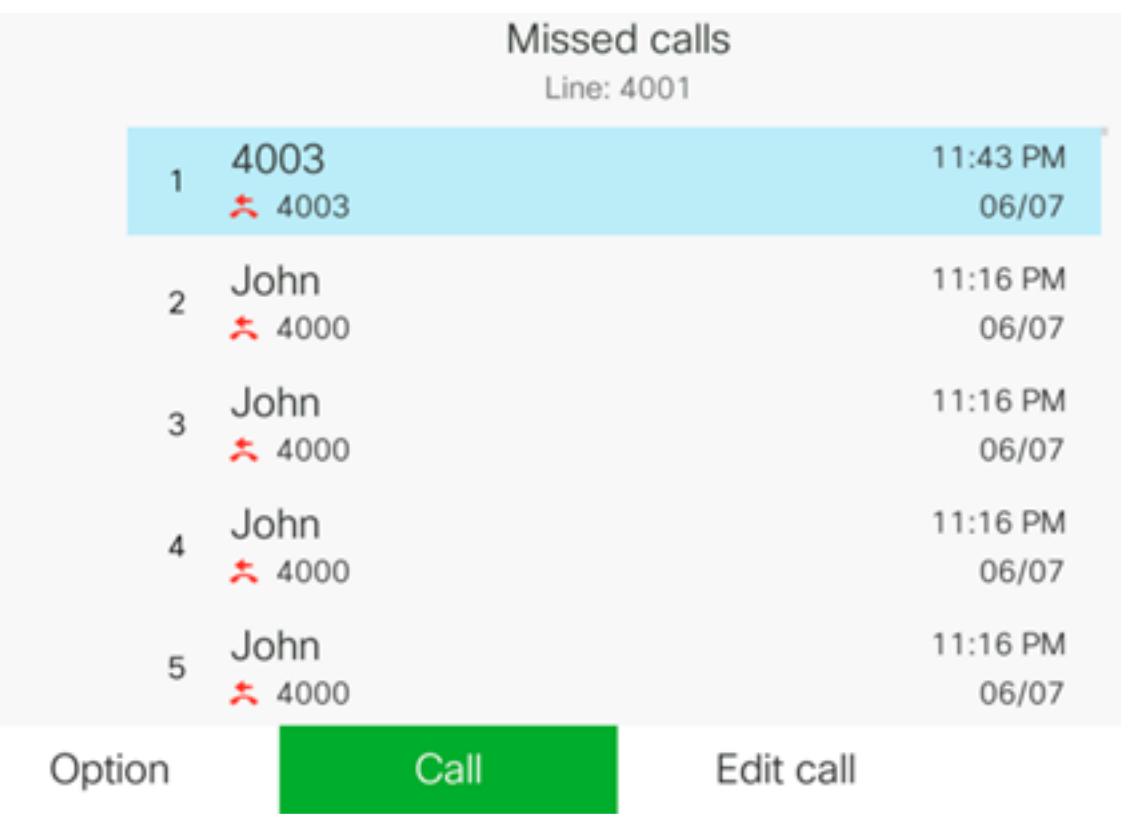